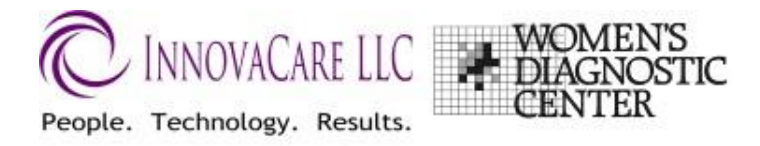

# **WDC 3D Scheduling System Client Instructions**

### **Overview**

The Scheduling system has two areas:

- Employees Where individuals can schedule an appointment for a screening
- Administration (Employer Contact) where the overall schedule can be reviewed, appointments added, changed or deleted. Appointment detail can also be exported from the Administration.

Access to both areas requires a Login and password. WDC will assign logins for your personnel. If there are any questions about your login, contact Laurie Schroeder at lauries@wdcmammogram.com, 440-554-3668.

## **Access**

1

1. Go to [www.3d-wdc.com.](http://www.3d-wdc.com/) The screen will look like the one on the right. Enter the User Id and Password given to you by WDC.

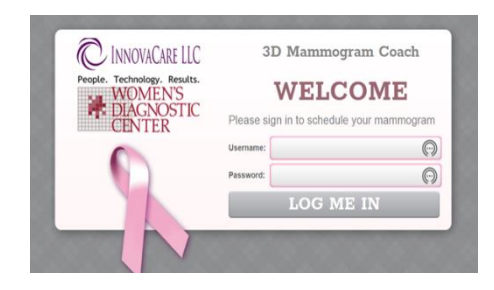

INNOVACARE LLC <sup>WOMEN'S</sup>

Below are the available dates. You may click on the date to see available time

MEC for testing v

Current Location Mary's office the Available Dates: No dates setup

2. You will see a new screen, showing your company name and Logo.

If appointments can be scheduled at more than One location, you will need to select the location you wish to deal with

- 3. If you wish to edit, or delete an existing appointment, go to **Section: Administration** below.
- 4. To add an appointment for an employee, that can be done from either the front-end or the Administration back-end. From the front-end, browse to the schedule on the calendar. Click on the day you'd like to view.

The 5-day work week that your selected date falls in, will display.

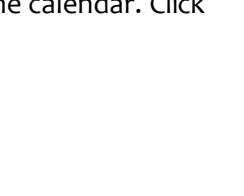

좀 Home | → Logout | 축

**MEC Systems** 

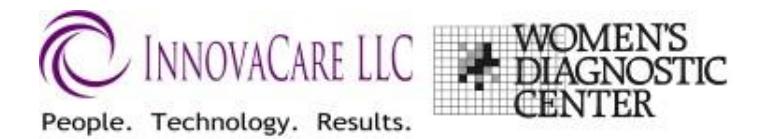

5. Check the time slots:

**Unavailable** – indicates that no appointments can be scheduled during that time. I it is either before the first appointment of the day, during lunchtime, or after the last appointment of the day

**Booked** – indicates that someone has already scheduled for that time **Available** - indicates the time is available.

6. Click on the desired "Available" time. A pop-up window will appear.

The date and time you selected will display. Verify that this is the desired time slot before continuing.

Enter info for the employee:

- Name,
- email,
- birthdate
- Phone

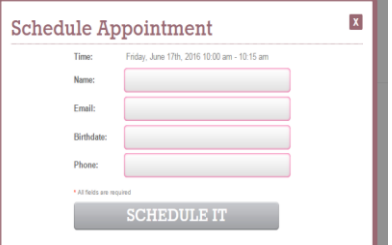

- 7. Click the "Schedule it" button when complete.
- 8. The selected slot will now show as "Booked".
- 9. If this appointment needs to be canceled or changed after this point, it must be done from the Administration section.

## **Administration**

- 1. Click on the Administration link in the upper right-hand corner of the log-in screen
- 2. If there are multiple locations set for your company, select the Location you want to edit or view.

## **To add/change/delete appointments**

- **Change or Delete**: Browse to the specific date/time you wish to edit or delete. Hovering over the appointment will show you details of that appointment so you can ensure you have the right one before changing.
	- o Click on the time slot to change
	- o When the detail window pops up, verify you have the right appointment, then make corrections/changes. *Then a message "Please wait" will appear while the record is being updated. Once it is successfully changed, a message will appear, in a green bar, indicating the record has been updated.*

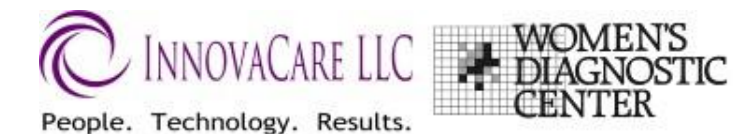

 **OR to Delete an Appointment:** click on the "Delete this appointment" checkbox (above "Time") and click on Save Changes

*A message "Please wait" will appear while the record is being deleted. Once it is successfully deleted, a message will appear, in a green bar, indicating the record has been deleted.* 

**Note:** The time or date of one appointment cannot be changed unless the new time and date are not already scheduled. If you attempt to change to a Date/time that is already booked, you will see an error message: Error, one or more of the selected time slots are taken.

## **To change Starting or Ending time for a specific date** -

Click on the Edit Date link directly below the date.

- o Change the info as needed
- o Start time for the day
- o End time for the day
- o Start time for lunch
- o End time for Lunch